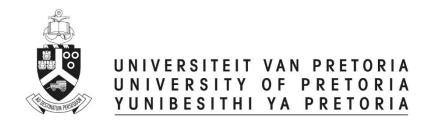

# **Conditionally Approvals**

## **ETHICS APPLICATION & APPROVAL SYSTEM**

## **Table of Content**

| 1.  | How to Login to the Ethics System                            | Error! Bookmark not defined. |
|-----|--------------------------------------------------------------|------------------------------|
| 2.  | Statistics Page                                              | Error! Bookmark not defined. |
| 3.  | How to use the system                                        | Error! Bookmark not defined. |
| 4.  | How to add a new application                                 | Error! Bookmark not defined. |
| 5.  | Staff Setup                                                  | Error! Bookmark not defined. |
| a.  | Add / Change staff details                                   | Error! Bookmark not defined. |
|     | i. Add or remove staff member                                | Error! Bookmark not defined. |
|     | ii. Receive or remove e-mails                                | Error! Bookmark not defined. |
|     | iii. Change the Chair, Ethics Administrator or Reviewers     | Error! Bookmark not defined. |
| 6.  | Setup committee cut-off dates                                | Error! Bookmark not defined. |
| 7.  | Declaration setup                                            | Error! Bookmark not defined. |
| 8.  | Add an external person (External reviewer)                   | Error! Bookmark not defined. |
| 9.  | Print an Agenda                                              | Error! Bookmark not defined. |
| 10. | View the outcome letter of an application                    | Error! Bookmark not defined. |
| 11. | Approve an application                                       | Error! Bookmark not defined. |
| a.  | View Application Form                                        | Error! Bookmark not defined. |
|     | i. View Approval List / Audit Trail                          | Error! Bookmark not defined. |
|     | ii. Print or Download an Application                         | Error! Bookmark not defined. |
| b.  | Comments and History Page                                    | Error! Bookmark not defined. |
|     | i. Post a comment                                            | Error! Bookmark not defined. |
|     | ii. Refer application back to the applicant                  | Error! Bookmark not defined. |
|     | iii. To Cancel an Application                                | Error! Bookmark not defined. |
|     | iv. To set the application Ready for review                  | Error! Bookmark not defined. |
|     | v. Send to Deputy Dean of Teaching and Learning              | Error! Bookmark not defined. |
| c.  | Required documents                                           | Error! Bookmark not defined. |
| 12. | Add reviewers                                                | Error! Bookmark not defined. |
| 13. | Review application on behalf of a reviewer                   | Error! Bookmark not defined. |
| 14. | Set recommendation after reviewed                            | Error! Bookmark not defined. |
| a.  | View Reviews of Reviewers                                    | Error! Bookmark not defined. |
| b.  | Set the Recommendation                                       | Error! Bookmark not defined. |
| 15. | View the details of all Ethics Applications for your Faculty | Error! Bookmark not defined. |

### 1. Submit documents for Conditionally Approved Applications

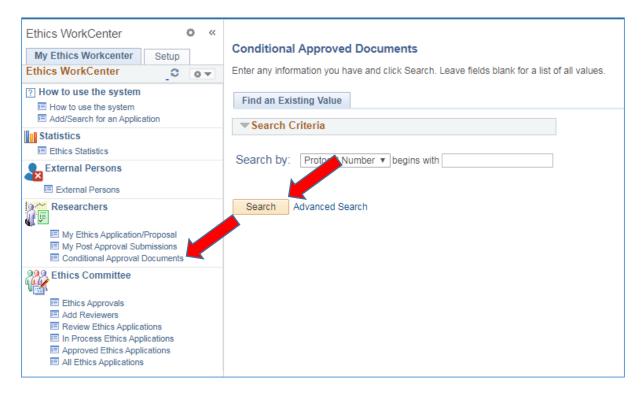

Researchers click on function Conditionally Approval Documents and Search.

All the students Conditionally Approved Applications will be listed, or if there is only one, it will open that specific application.

## 2. Upload documents

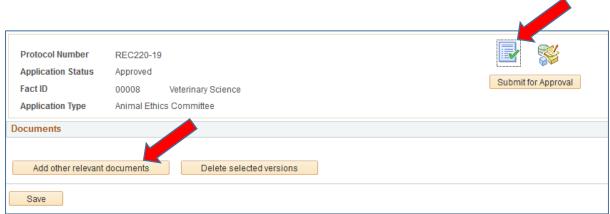

On the first icon, the documents can be uploaded, by clicking on the "Add other relevant documents" button.

## 3. Add a comment

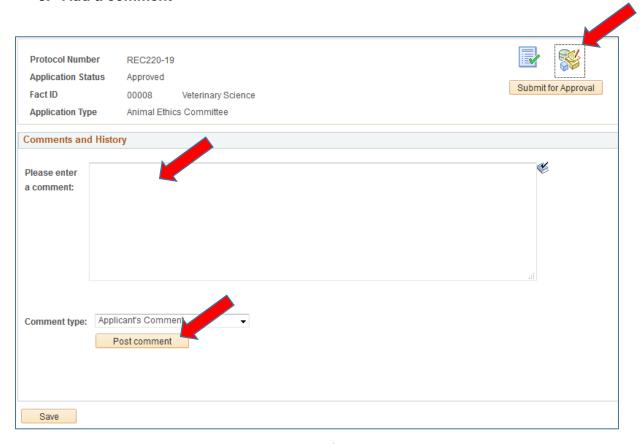

Researchers can add a comment by clicking on the 2<sup>nd</sup> icon and Post the comment

Click on "Submit for Approval" to send the request direct to the Ethics Administrators.

#### 4. Ethics Administrator view documents

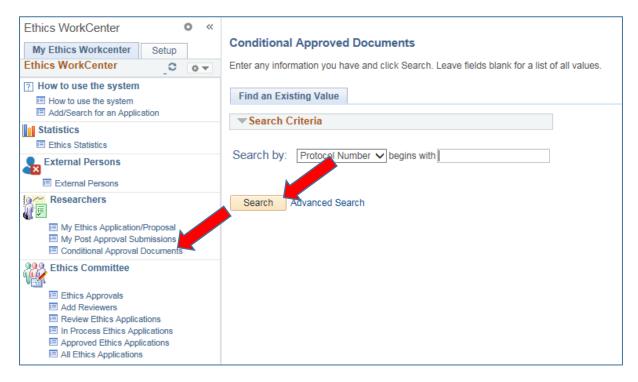

Under All Ethics, please make sure which documents are required for Full Approval.

Ethics Administrators click on the same function "Conditional Approval Documents" and search.

You will receive a list of applications needed Full Approval, select one.

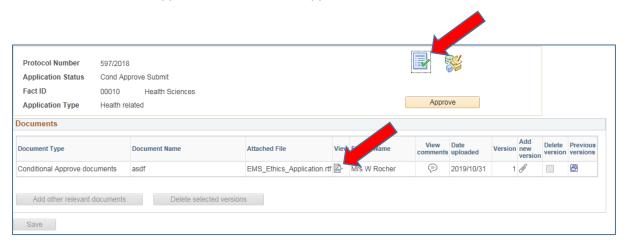

On the 1<sup>st</sup> icon, view the document.

## 5. View comments and letter, Approve

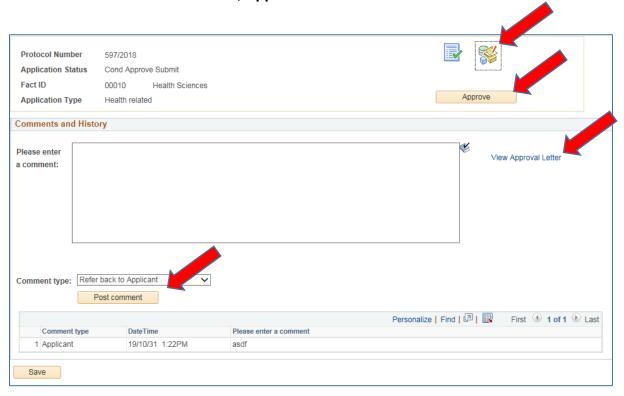

## Click on the 2<sup>nd</sup> icon to:

- 1) View the comments
- 2) View the Full Approval Letter, by clicking on the link "View Approval Letter"
- 3) Refer the submission back to the Reviewer, if documents are still outstanding, by typing a comment and click on the "Post Comment" button.
- 4) If you are happy with the documents and the letter, click on the Approve button.

When approved, the Full Approval letter will be send to the Researcher by e-mail, and the Full Approval letter will be added on his/her Application under the Documents icon.